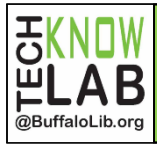

## Get eBooks & eAudiobooks using the Libby App

Quick Set-up & **Basics** 

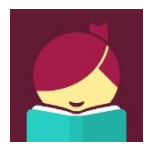

#### **Step 1**

Download the Libby app fromyour device's app store or [https://meet.libbyapp.com.](https://meet.libbyapp.com/)

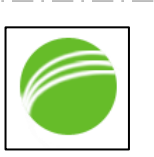

#### **Step 2**

Open Libby app. Do you have a library card - tap *Yes*

Follow the prompts to find your library. Make sure you choose a Buffalo & Erie County Public Library branch.

**JIBRARY** 

Next, tap *I'll Mostly Read in Libby*.

**Step 3**

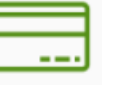

Tap *Sign In With My Library Card*. Enter 13-digit library card number and Tap Sign In. Then tap *Enter the Library.*

#### **Step 4**

Search for a title or browse the highlighted booklists. **BORROW** Tap a book coverto *Borrow* orseemore information. PLACE A HOLD If an eBook is checked out, you can *Place a hold*.

### **Step 5**

Open Book To read right away, tap Open Book. Controls to read are always at the bottom:

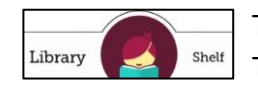

To read your current title, tap the middle circle. To view and access all your titles, tap *Shelf*. To search for and add new titles, tap *Library*.

## **Return Loan To Library To Return eBooks Early or Renew Title**

**Renew Loan** 

From your Shelf, tap Manage Loans on title. Tap the appropriate option and follow prompts.

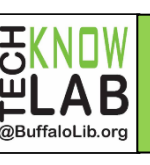

# Get eBooks & eAudiobooks using the Libby App

Policies & Tips

- Buffalo & Erie County Public Library patrons with a valid library card may check out eBooks and eAudiobooks.
- Customers are limited to 20 titles at a time.
- $\bullet$  eBooks and eAudiobooks can be checked out for up to 14 days.
- You may have up to 10 holds at a time. An email isrequired to place a hold.
- Titles are automatically borrowed when they become available. You will receive an email when this happens. You may also choose to have a requested title held for 72 hours for you check out.
- Borrowed titles can be renewed a few days before they are due if there are no holds on item.
- Download books and audiobooks for offline reading, or stream them to save space.
- If you prefer reading on your Kindle, Libby can send your library books to it.
- Keep track of your reading history in the Activity tab.
- Positions, bookmarks, and notes are kept in sync across your devices.

Detailed instructions for the use of Libby on your Android or Apple device can be found a[t bit.ly/ebookhandouts.](http://bit.ly/ebookhandouts) If you would like one-on-help with Libby you can make an appointment to Book a Technology Trainer. Go to [bit.ly/TKLschedule](file:///C:/Users/aquinoa/Desktop/bit.ly/TKLschedule) to see branch schedules or call 858-8900 to book at Central Library.

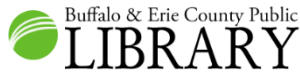

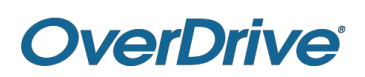